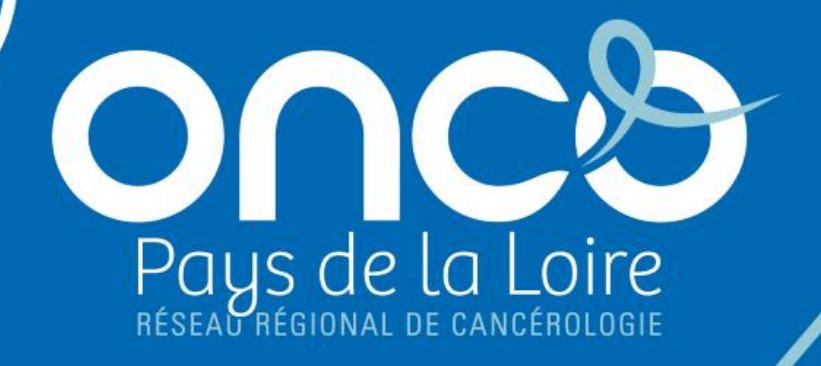

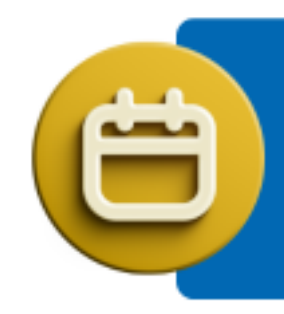

### **Les rendez-vous ONCOPL**

Webinaires d'information

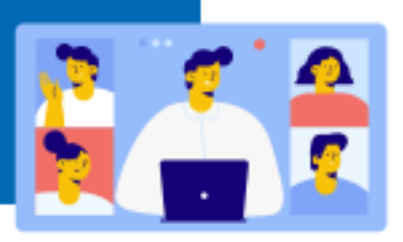

### Cyber-sécurité et règles d'authentification au DCC

### **Mardi 20 juin 2023 14h00-15h30**

#### **Webinaire organisé par le DSRC ONCOPL :**

- Johanna Silve, Chef de projet Référent DCC
- Mathilde Campone, Chef de projet
- Caroline Quennehen, Chargée de mission
- Dr Fabienne Empereur, Directrice médecin coordonnateur

#### **Avec la participation de :**

- Charles Blanc-Rolin, Chef de projet sécurité numérique en santé, GRADeS Pays de la Loire
- Dr Catherine Ligeza, Oncologue médical, Clinique mutualiste de l'Estuaire
- Sabrina Trebern, Chef de projet numérique, CH de Saint Nazaire

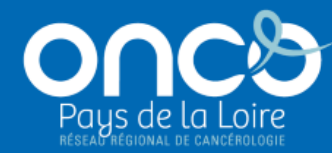

# **Augmenter le niveau de protection des données de santé à l'aide de l'authentification à plusieurs facteurs**

*Charles Blanc-Rolin*

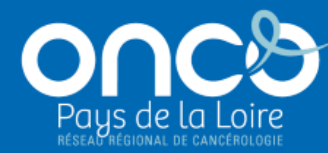

# **Authentification au DCC**

### **(Dossier Communicant de Cancérologie)**

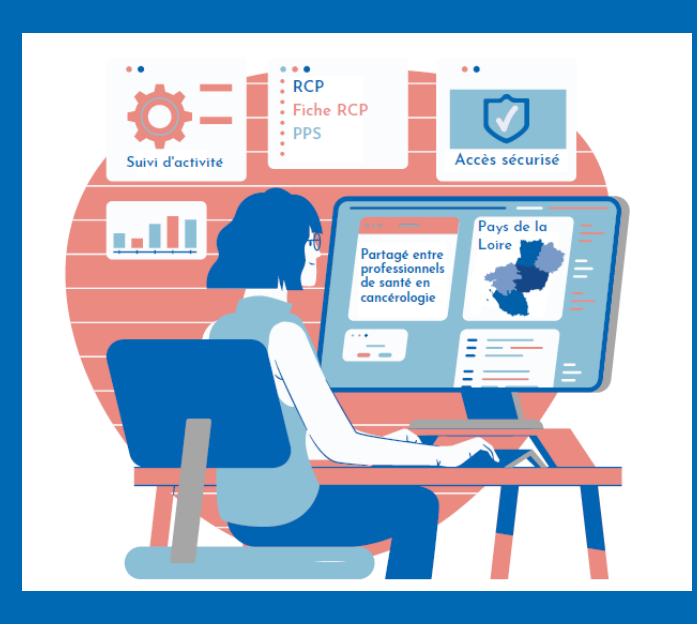

*Johanna Silve Mathilde Campone*

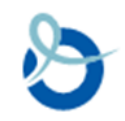

## **Le DCC en région Pays de la Loire**

**DCC déployé à partir de 2015**

**Dossier patient informatisé partagé**

**Couvre l'ensemble des RCP de la région (88/90 RCP)**

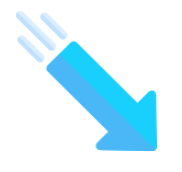

#### **Outil réservé aux professionnels de santé**

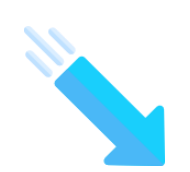

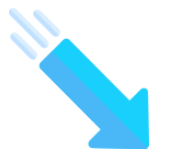

**Vise à améliorer la qualité des soins en favorisant l'échange de données entre professionnels**

#### **Le DCC utilisé par :**

- **Les 33 établissements de santé autorisés à la cancéro de la région (privé et public)**
- **Des cabinets libéraux** (ex : dermato)
- **Des établissements hors région** (ex : RCP GOCE)

### **Le DCC au cœur du parcours de soins du patient**

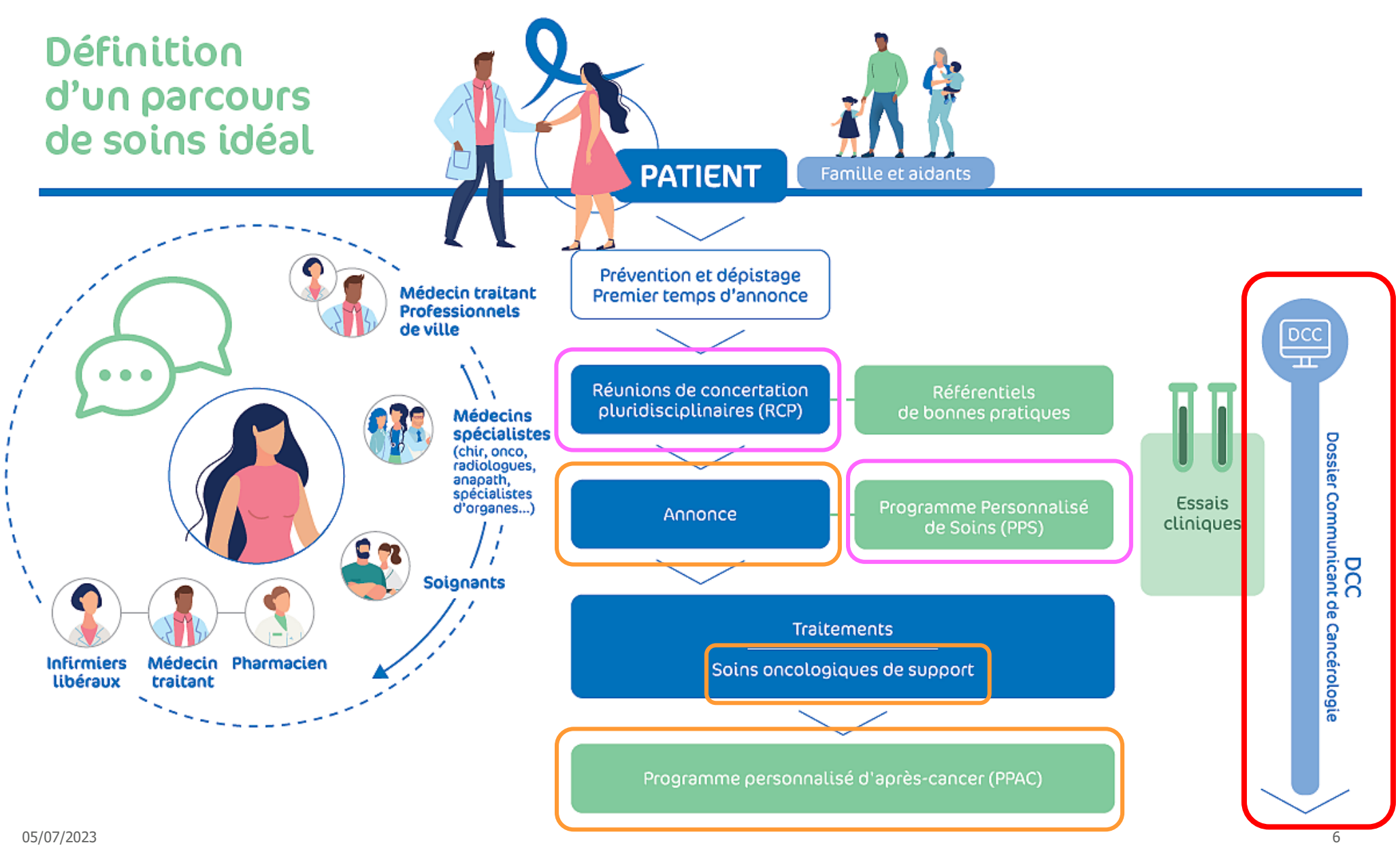

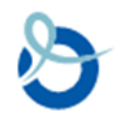

## **Les utilisateurs du DCC**

- **Médecins**
- Secrétaires médicales / AMA
- 3C
- ARC / TEC
- IDE

• …

- Pharmaciens
- Médecins généralistes
- Registre des cancers et CRCDC

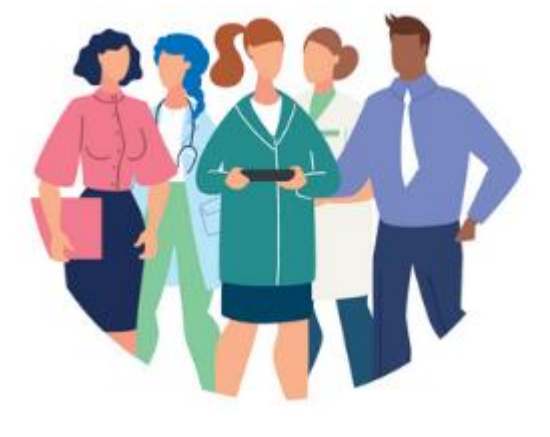

### **+ de 1700 utilisateurs (dont 1080 médecins)**

Selon matrice des droits d'accès au DCC, validée par comité suivi régional DCC -RCP

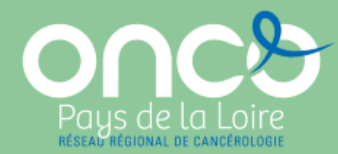

# **Modalités d'authentification au DCC à ce jour**

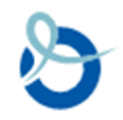

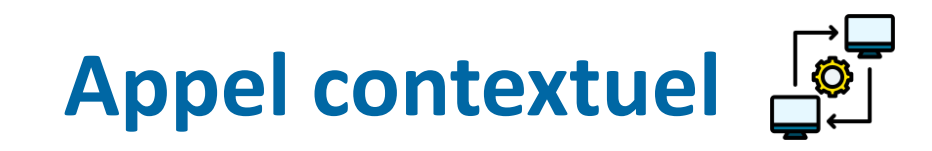

Accéder directement au DCC depuis la fiche du patient concerné dans le DPI

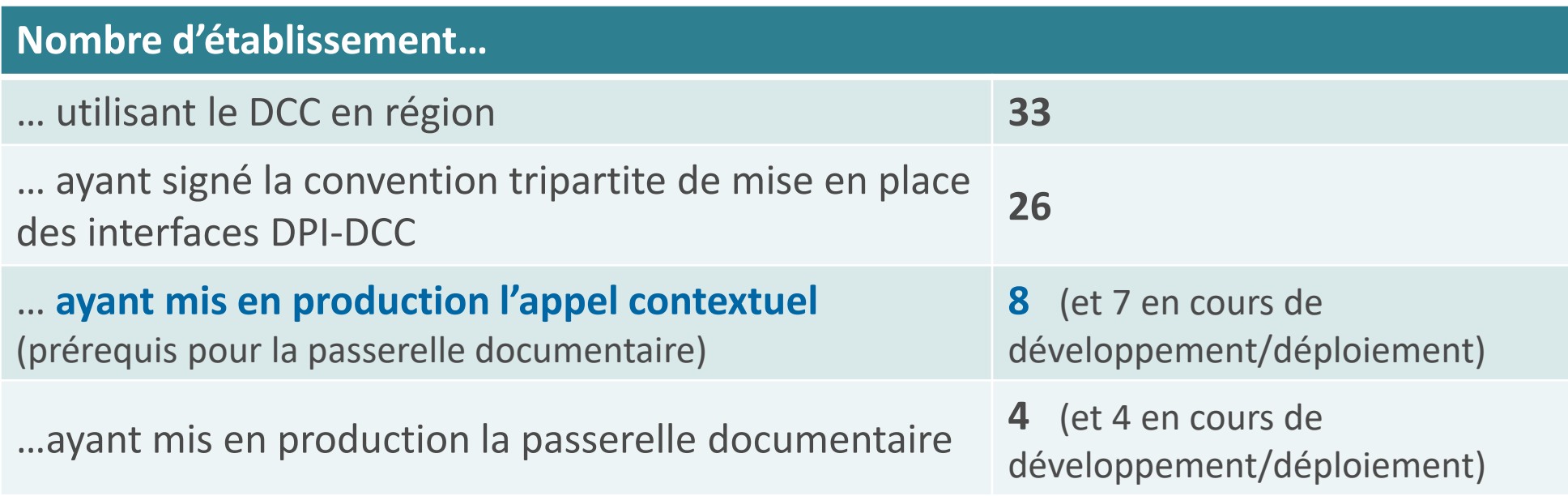

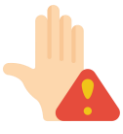

Freins au déploiement des interfaces :

- Changement de DPI dans 4 GHT de la région
- Manque de réponse de certains éditeurs de DPI sur le sujet (notamment surchargés par la mise en conformité des DPI aux exigences Ségur)

## **Connexion au DCC en mode Web**

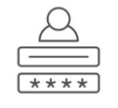

Login / Mot de passe simple *(Au moins 8 caractères dont une majuscule, une minuscule, un chiffre et un caractère spécial)*

Carte CPS

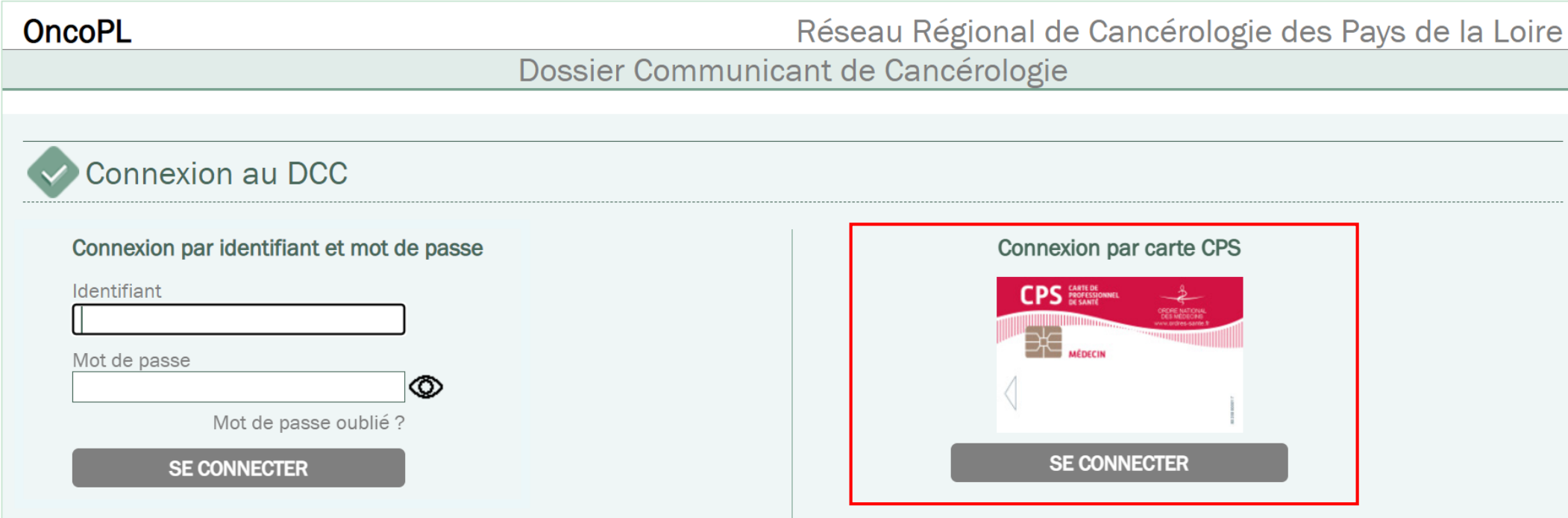

Nous vous rappelons que les professionnels de santé sont soumis au respect du secret professionnel ainsi qu'aux règles déontologiques relatives au secret médical. Conformément à la charte utilisateurs, vous vous engagez à ne consulter que les dossiers concernant les patients que vous prenez en charge.

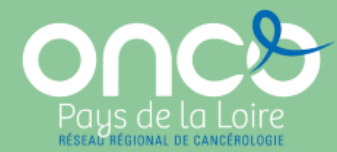

# **Evolution des modalités d'authentification au DCC**

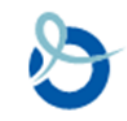

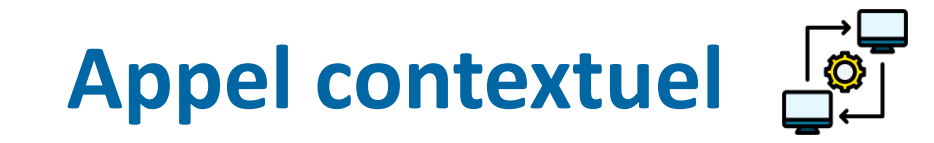

Mode d'authentification à privilégier pour les professionnels exerçant dans un établissement disposant d'un appel contextuel

#### **Facilite l'accès au DCC**

- Pas besoin de se reloguer
- Accès direct au dossier patient concerné

**Facilite la création de nouvelles identités patient dans le DCC** 

- Pré-remplissage des données patients envoyées par le DPI
- Evite la ressaisie manuelle :
	- - d'erreurs d'identité
	- - de doublons

• DCC = outil régional partagé

**Pré-requis à la mise en place d'une passerelle documentaire**

• Intégration automatique des fiches RCP et des PPS dans le DPI

**Facilite l'intégration de l'INS dans le DCC**

• Intégration prochaine de l'INS dans le DCC

- INS envoyée par le DPI (INS qualifiée)
- Evite une intégration manuelle :
	- Pas d'appel au téléservice INSi
	- Pas de qualification de l'identité

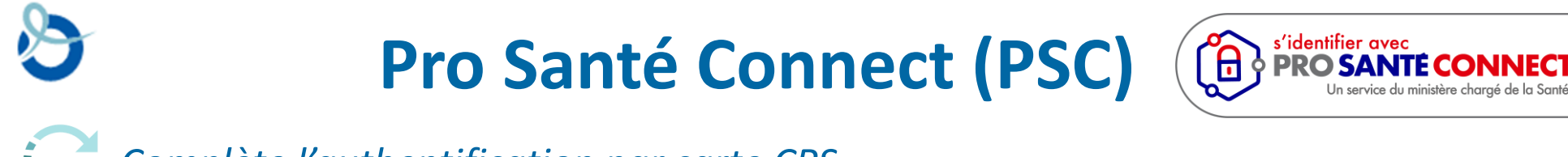

*Complète l'authentification par carte CPS*

Au 1er janvier 2023 : implémentation de PSC obligatoire, pour les services numériques en santé nationaux, territoriaux, ainsi que pour les services locaux qui y sont fortement intégrés

#### **Carte CPS**

- ̶ Cryptolib (application sur PC)
- ̶ Lecteur de carte

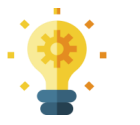

• **Associer obligatoirement ces 2 éléments**

### **e-CPS**

- ̶ Smartphone
- 
- **Smartphone professionnel recommandé**
- **Brouilleurs 4G au sein des ES** (peut fonctionner si le smartphone est connecté à Internet via le wifi de la structure)

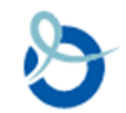

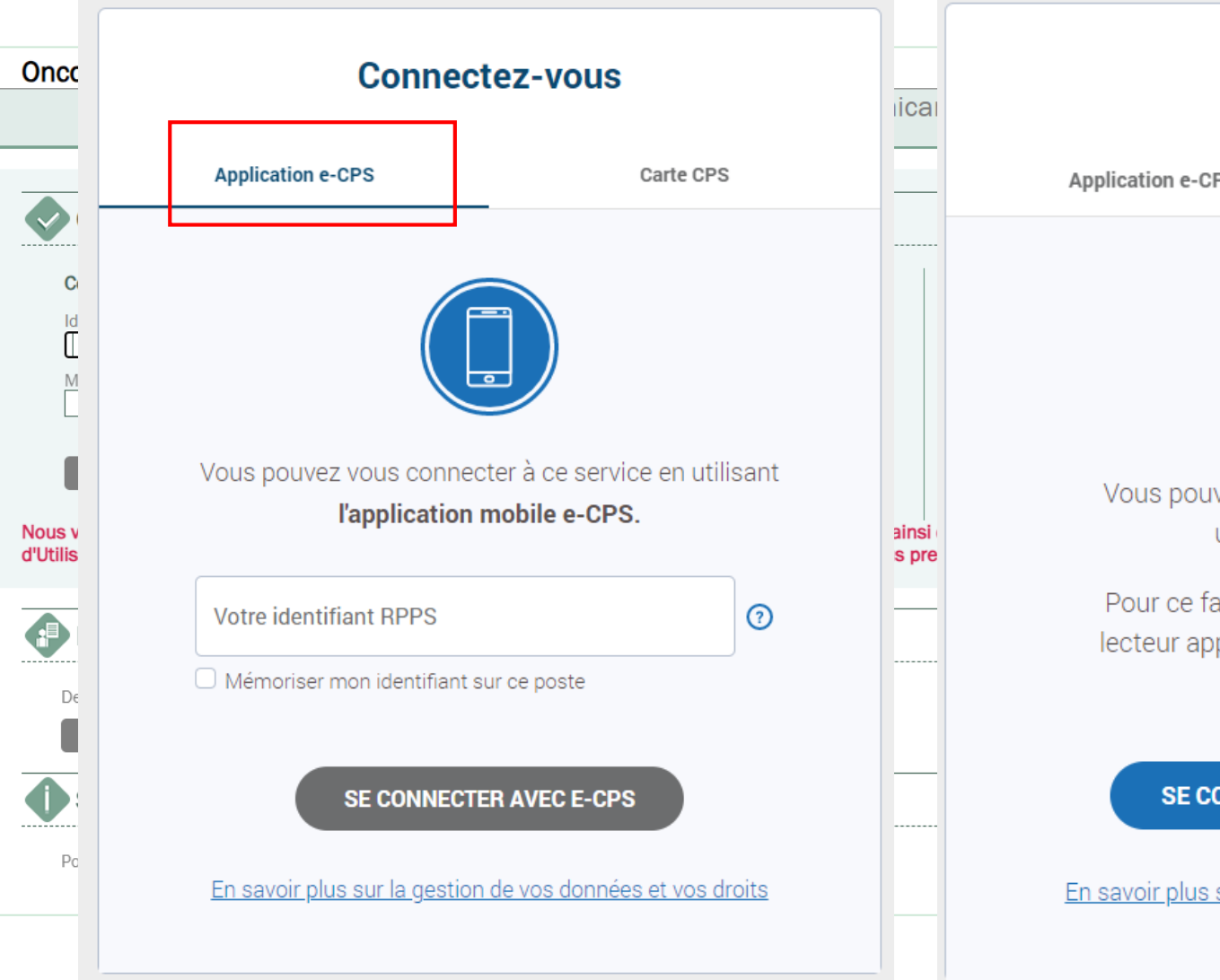

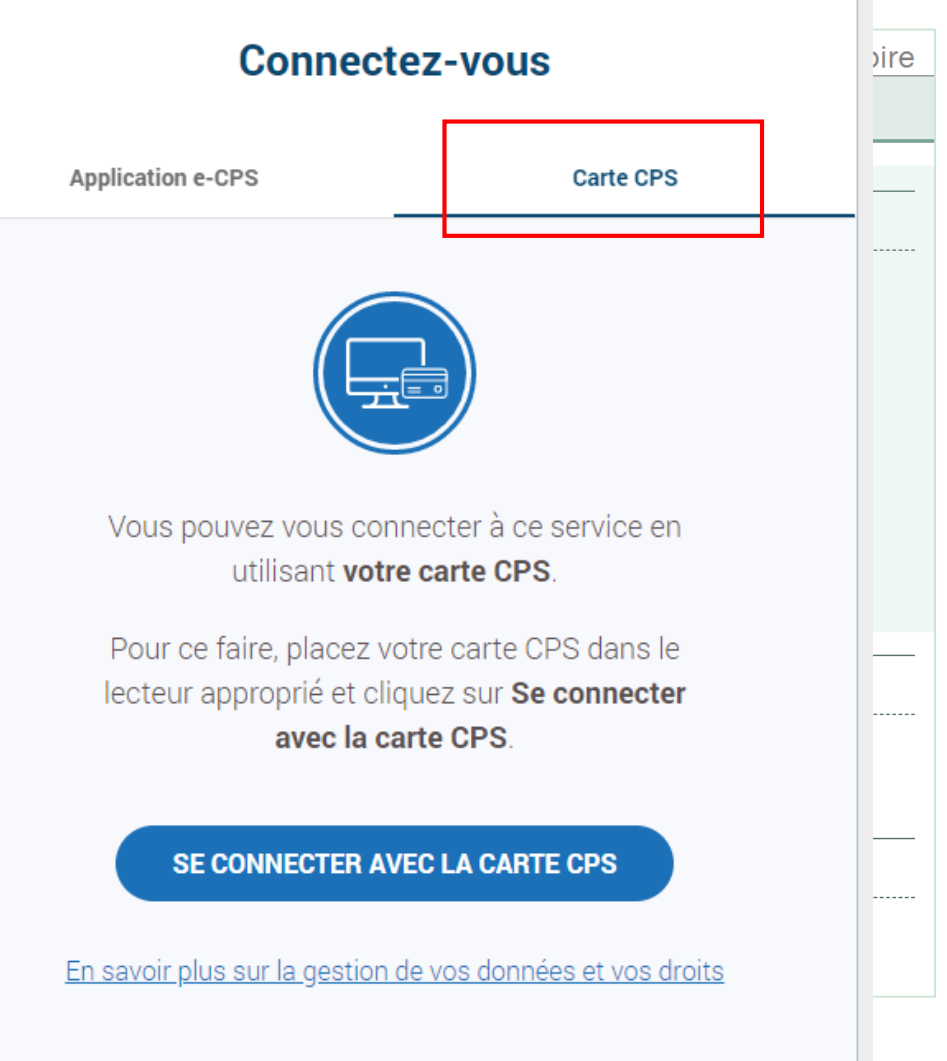

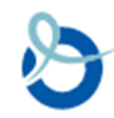

### **Authentification à double facteur**

*Remplace l'authentification par Login / Mot de passe simple* 

- Connexion **OTP par mail**
- Connexion **TOTP par application tierce**

### Remarques :

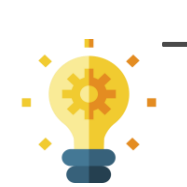

- ̶ Connexion OTP par SMS non recommandée
	- $\Rightarrow$  Pas implémentée au DCC

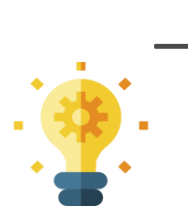

- ̶ Connexion à double facteur
- $\Rightarrow$  Moyen d'identification électronique de transition
- $\Rightarrow$  Fin d'autorisation au 01/01/2026

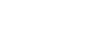

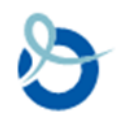

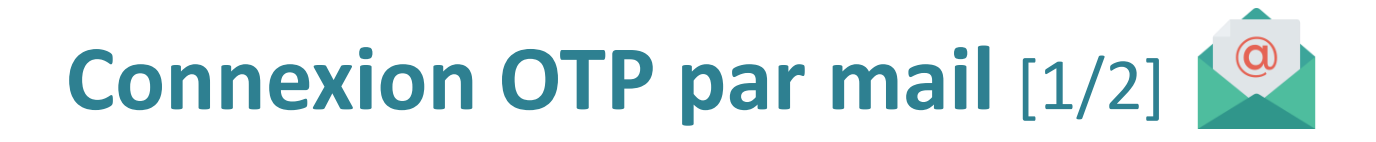

**Adresse mail nominative** de l'utilisateur nécessaire à la création du compte

- Choisir une boite mail facilement accessible pour se connecter depuis plusieurs lieux (établissement ou domicile)  $\rightarrow$   $\rightarrow$  Mailing Black ; Pas d'adresse MSS
- 1. Lors de la connexion, l'utilisateur saisit son identifiant et mot de passe
- 2. Un code unique lui est envoyé par mail

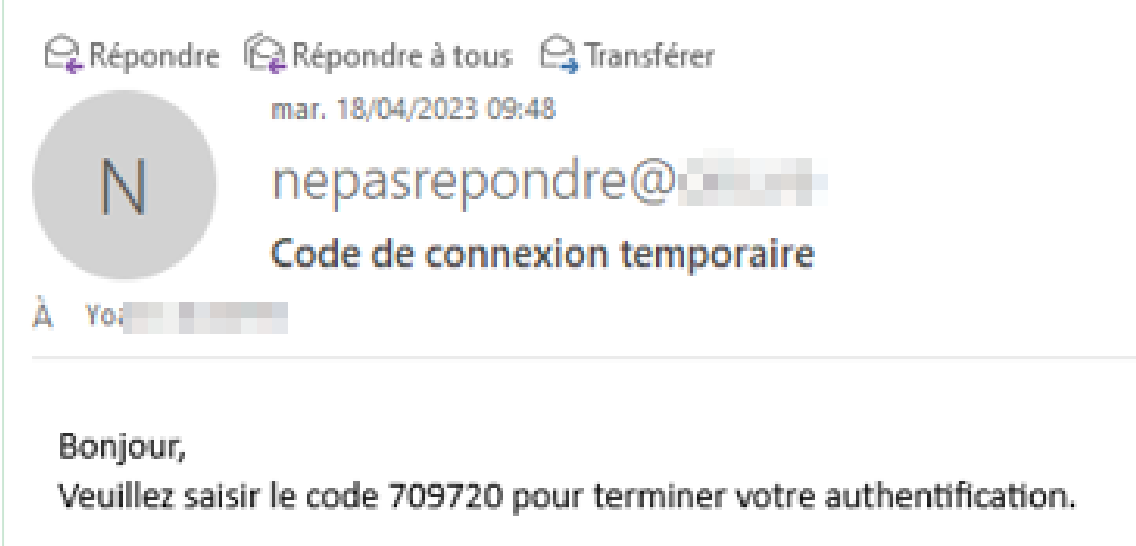

Ne pas utiliser le même mot de passe pour se connecter au DCC et à sa messagerie

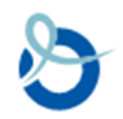

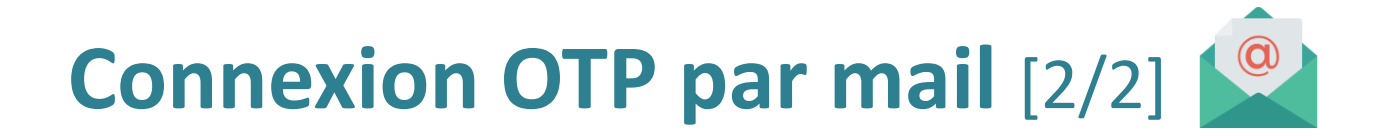

3. L'utilisateur saisit le code reçu pour terminer la connexion et accéder au DCC

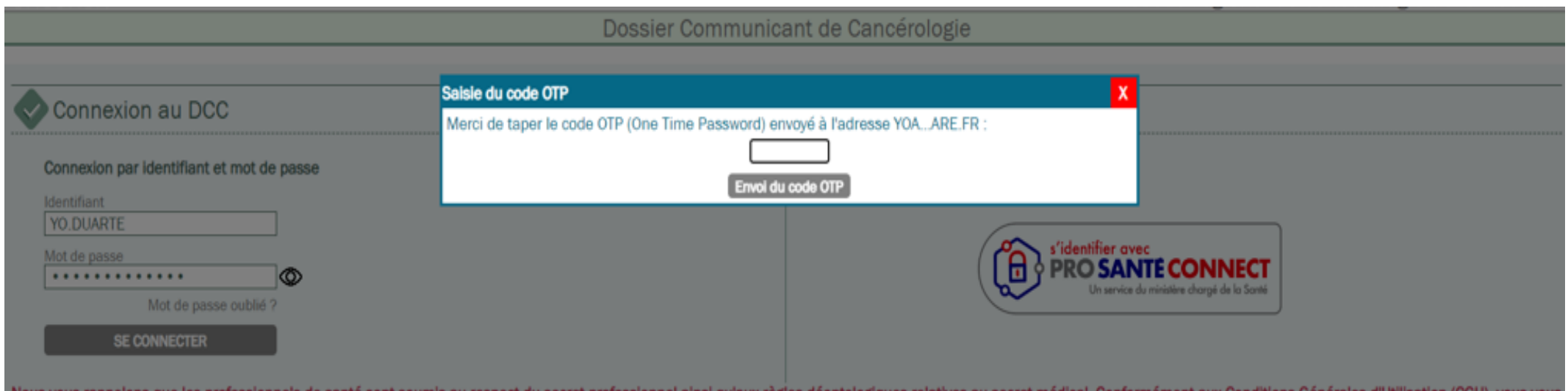

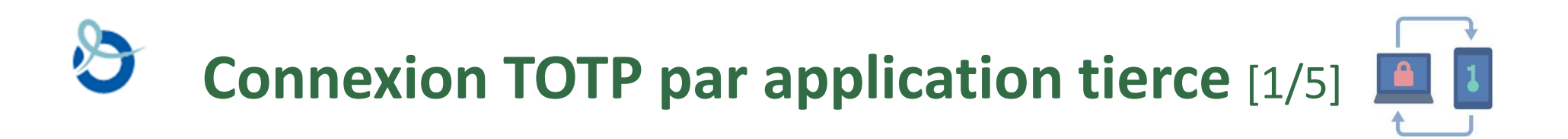

**Application tierce** : Google authenticator, Microsoft authenticator

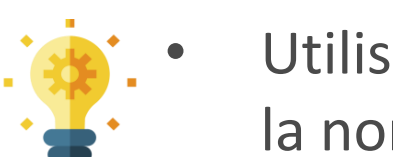

- Utilisation d'une application d'authentification compatible avec la norme TOTP
- Smartphone professionnel recommandé

L'association du compte DCC avec l'application d'authentification s'effectue à travers le QRCode fourni par le DCC

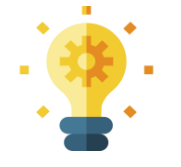

• Ce **QRCode** est **lu directement sur l'écran du DCC**

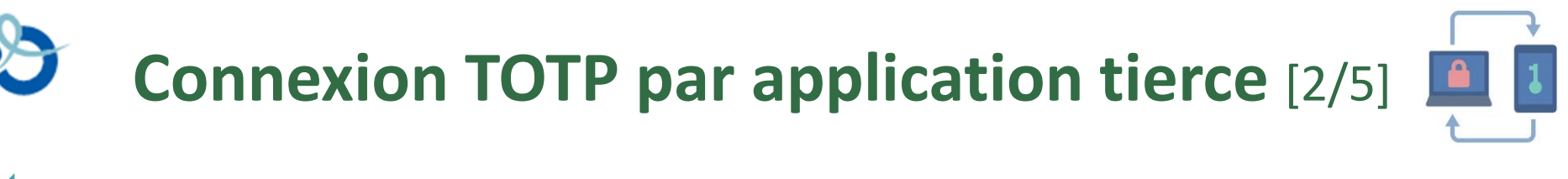

### **Paramétrage de l'application TOTP**

L'utilisateur ouvre son application d'authentification :

- 1. Sélectionne ID vérifiés (pour Microsoft Authenticator) ou ajoute un code (Google Authenticator)
- 2. Scanne le QRCode
- 3. Vérifie que le rattachement est fait et qu'il est visible dans la liste des applications liées

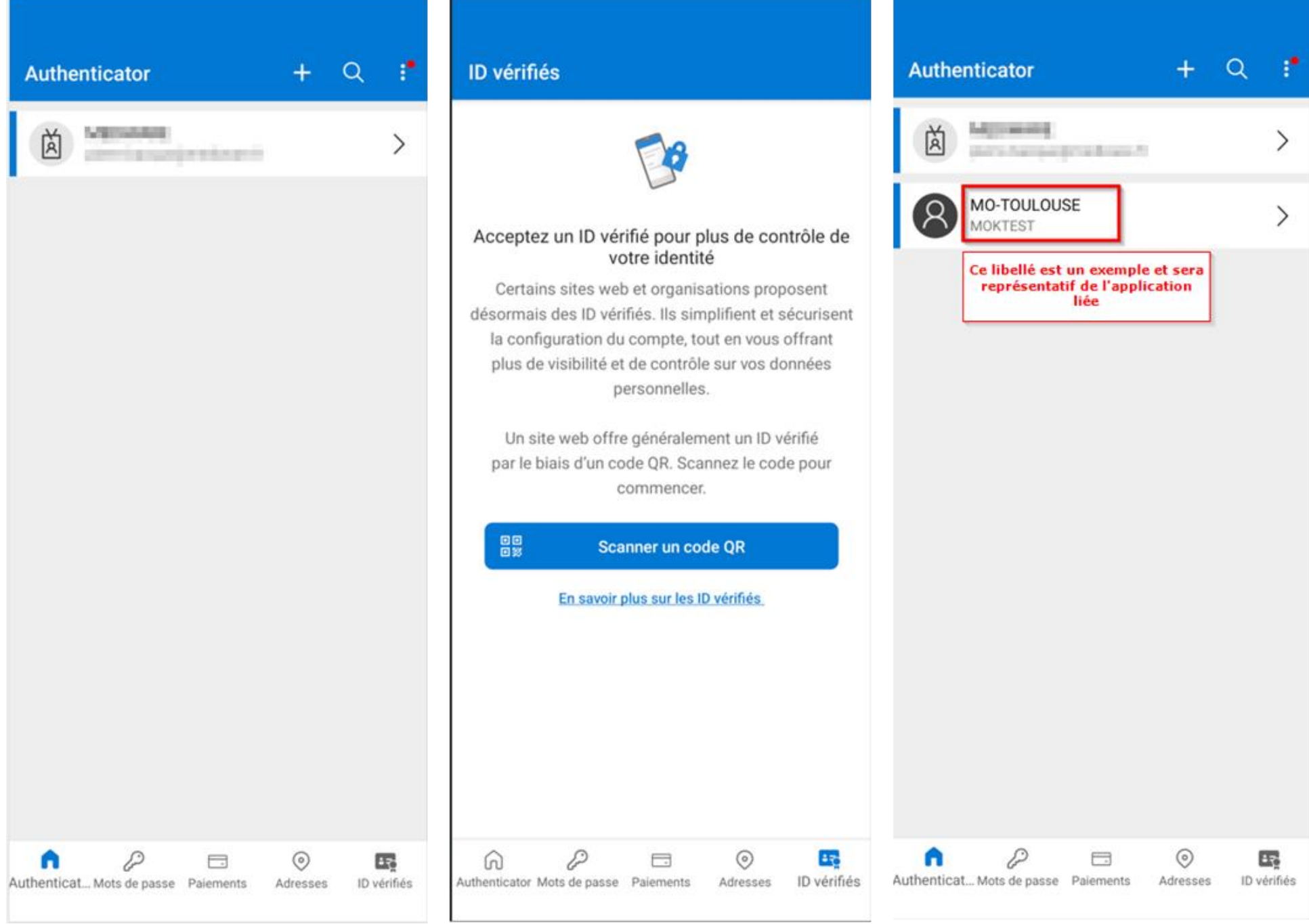

*Ecrans d'enregistrement du lien DCC dans Microsoft Authenticator*

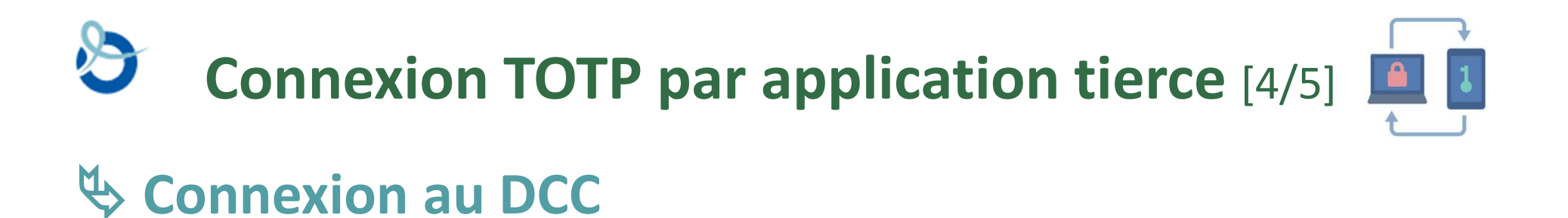

- 1. Lors de la connexion, l'utilisateur saisit son identifiant et mot de passe
- 2. Le code OTP est demandé

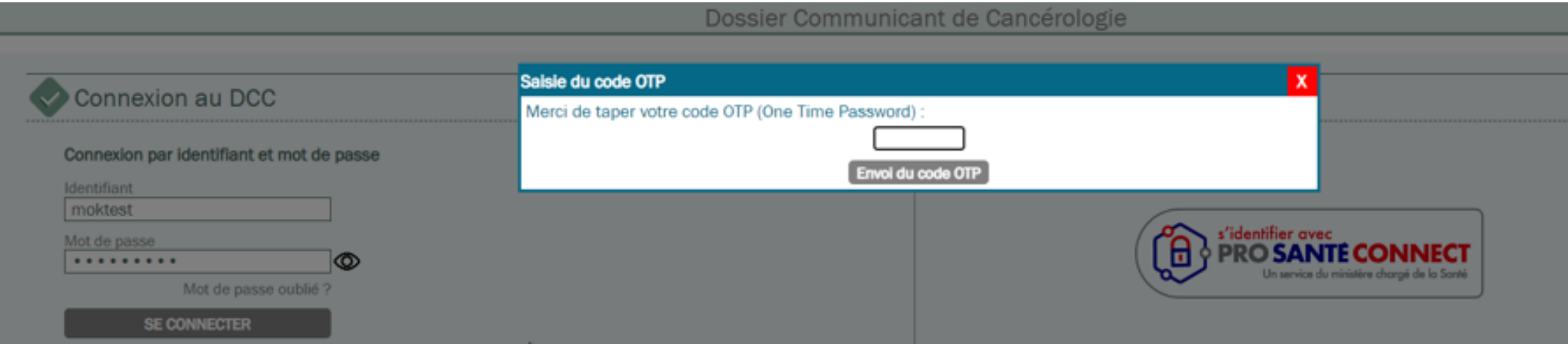

# **Connexion TOTP par application tierce** [5/5]

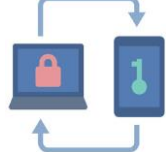

### **Connexion au DCC**

L'utilisateur doit alors :

- 3. Ouvrir son application d'authentification
- 4. Sélectionner l'application DCC dans la liste des applications liées
- 5. Saisir dans le DCC le code affiché dans son application

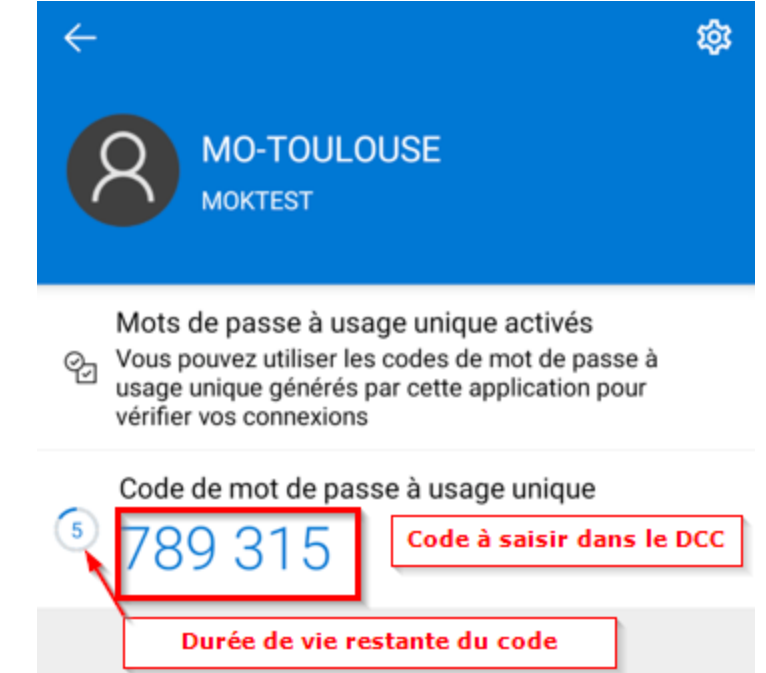

#### *Ex d'écran dans Microsoft Authenticator*

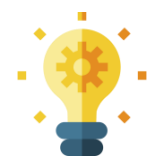

Avec la norme TOTP, ces codes changent régulièrement. Un timer affiche le temps restant avant que ce code ne soit invalide (Microsoft authenticator)

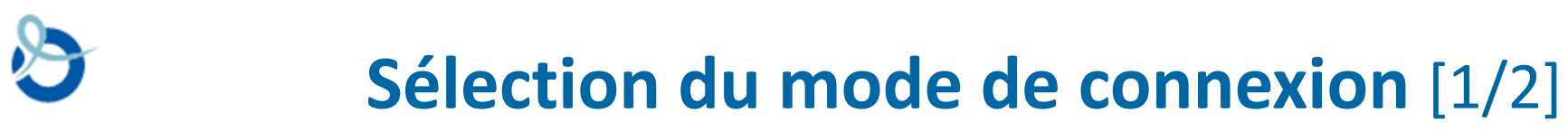

- 1. Lors de la connexion, l'utilisateur saisit son identifiant et mot de passe
- 2. Présentation et choix par l'utilisateur de l'adresse mail ou de la connexion **TOTP**

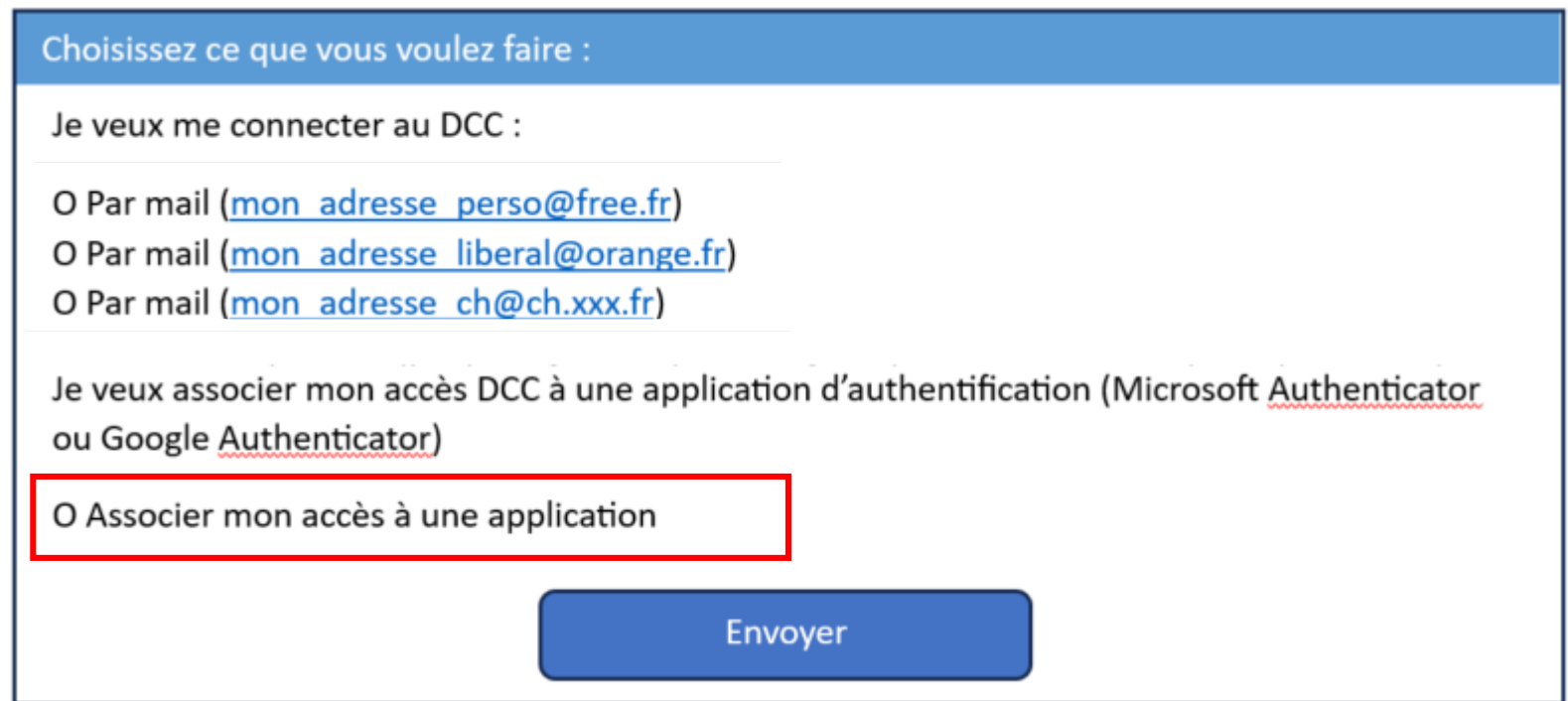

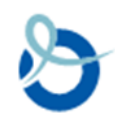

## **Sélection du mode de connexion** [2/2]

- 3. Lecture du code sur sa boite mail ou sur l'application d'authentification
- 4. Saisie du code dans le DCC
- 5. Authentification réussie

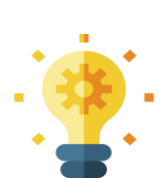

A tout moment, il est possible de modifier son choix concernant le mode d'authentification à double facteur depuis ses préférences utilisateurs

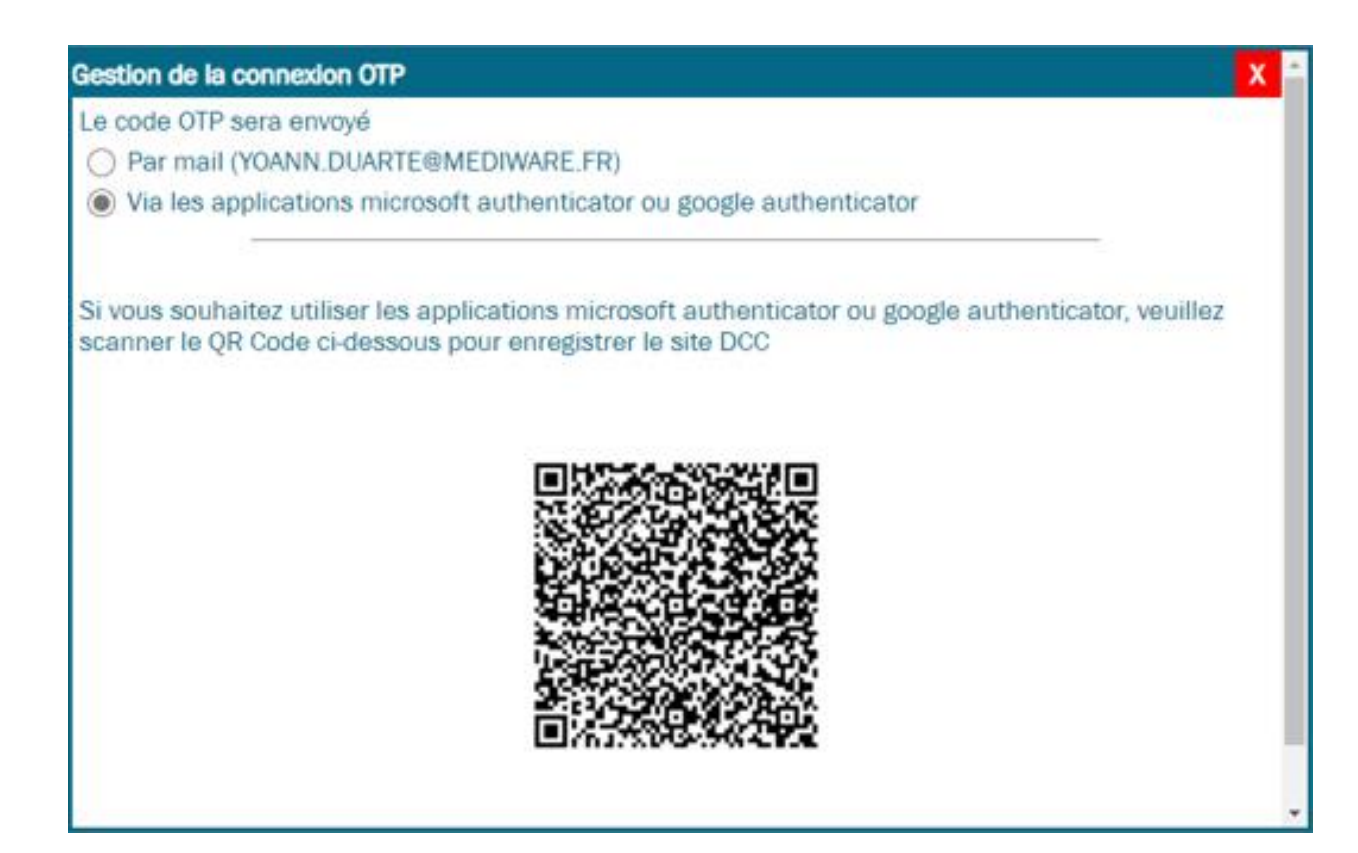

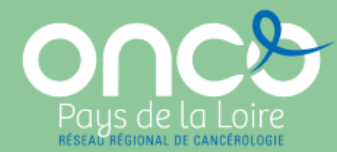

# **Communication envisagée par ONCOPL auprès des utilisateurs**

**S'assurer que tous les profils d'utilisateurs, quel que soit leur lieu d'exercice, puissent accéder facilement au DCC dès la mise en œuvre de ces nouvelles modalités d'authentification**

- Message d'information régulier sur la page d'accueil du DCC
	- $-$  campagne maj adresse mail  $\Rightarrow$  nominative et facilement accessible depuis plusieurs lieux
- Communication auprès des 3C pour
	- ̶ relais auprès des responsables RCP et participants de RCP
- Communication auprès des DSI et RSSI pour
	- ̶ relais auprès des professionnels de leurs établissements
	- ̶ mise en place des outils nécessaires aux utilisateurs pour accéder au DCC (ATCX, lecteur carte, application/logiciel…)

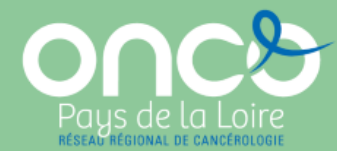

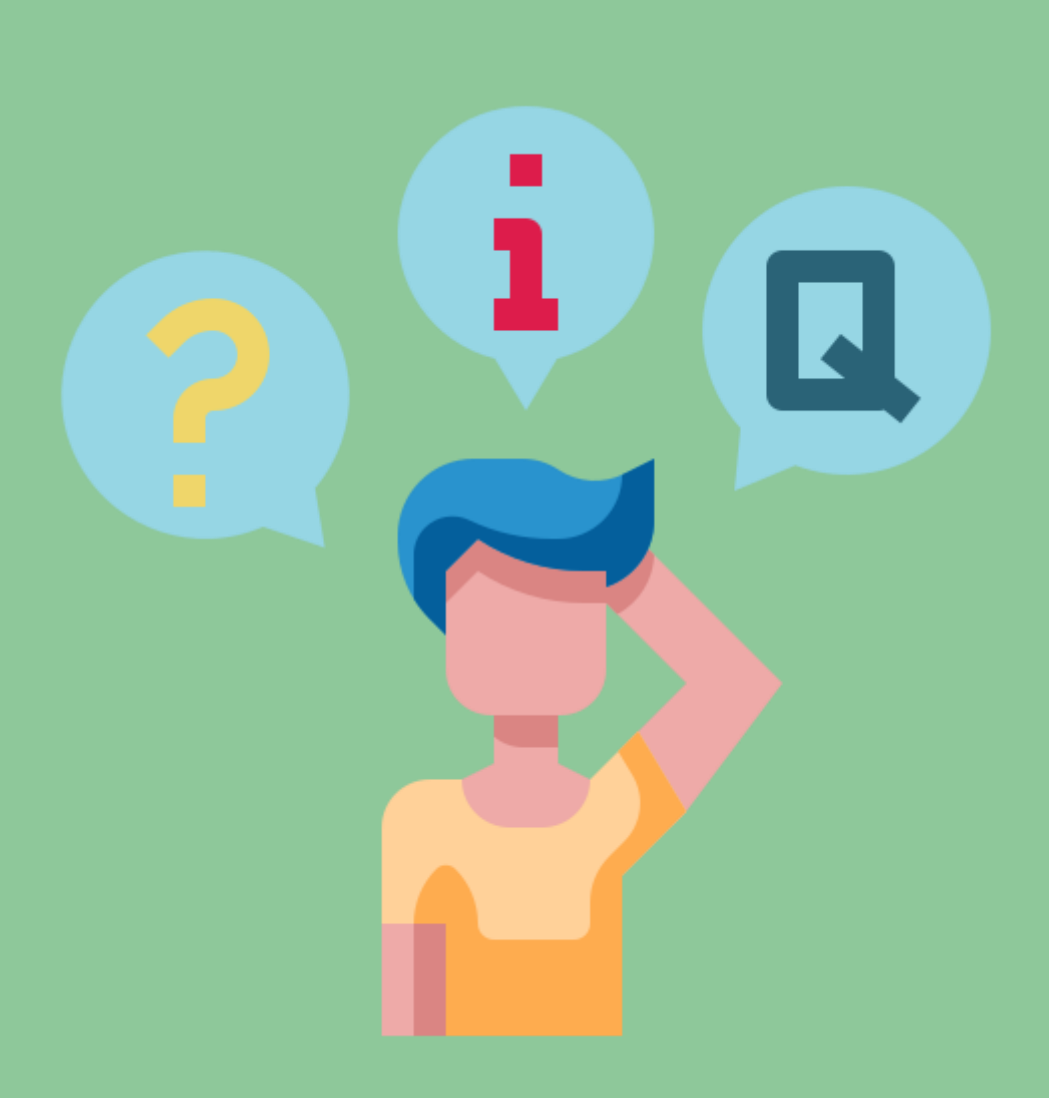

## **Discussion**

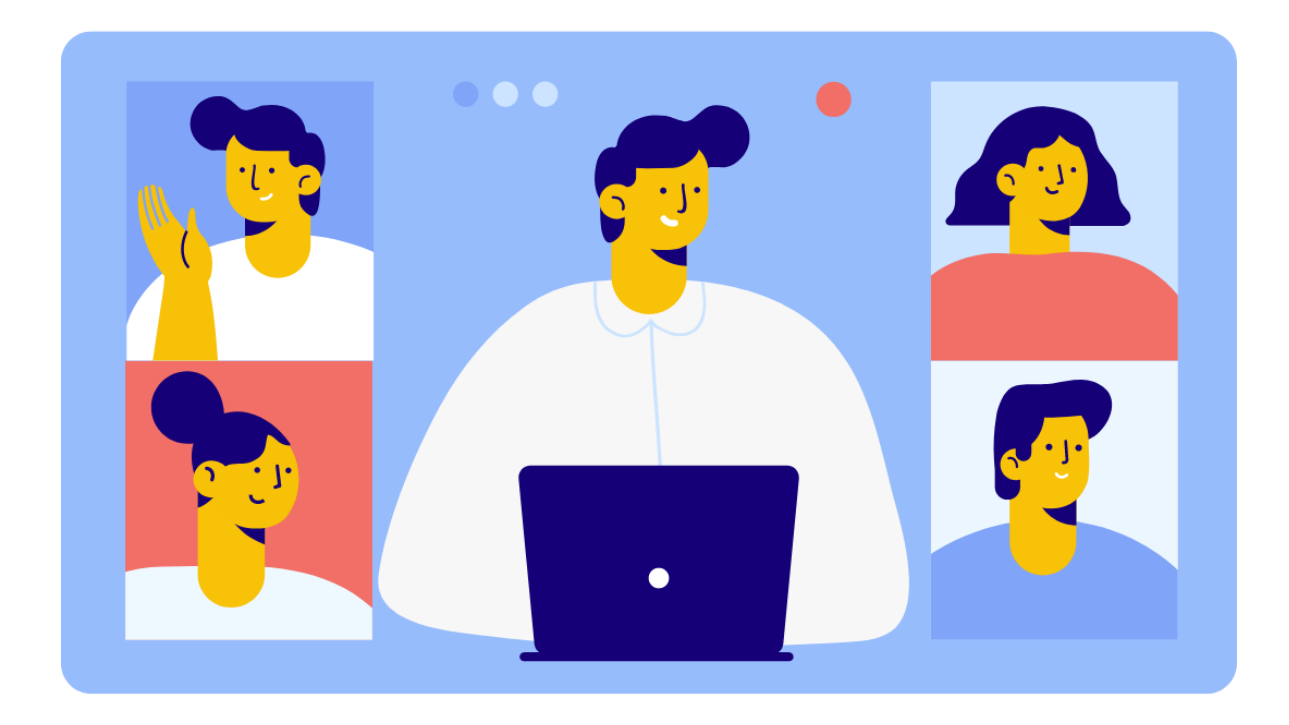

# **Merci pour votre participation !**

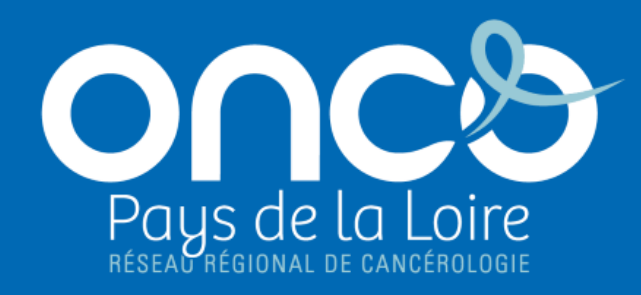

oncopl.fr

Réseau régional de cancérologie ONCO Pays de la Loire

Plateau des Ecoles – 50 route de Saint-Sébastien – 44093 Nantes **oncopl.fr - 02 40 84 75 95**